# Інструкція щодо роботи з мультимедійним курсом «Основи здоров'язбережної компетентності»

## **Зміст**

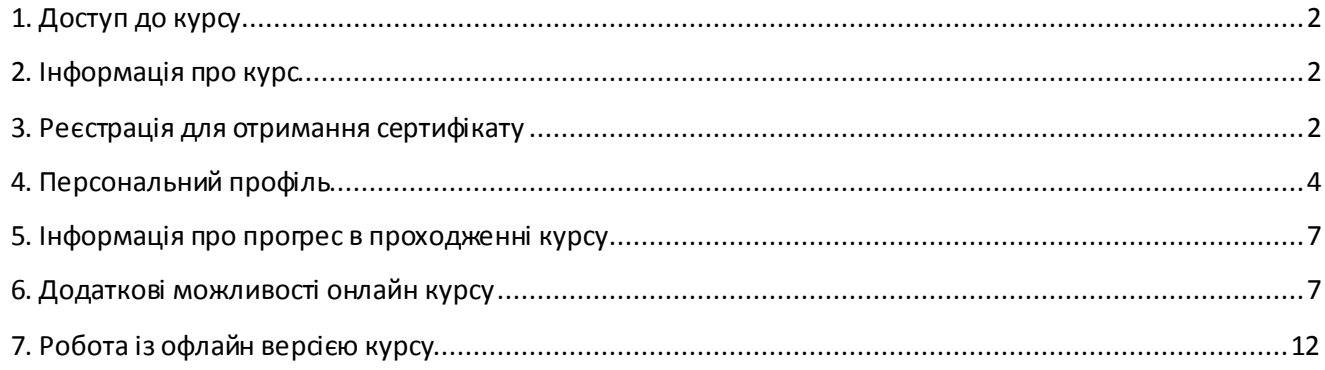

## <span id="page-1-0"></span>**1. Доступ до курсу**

Зайдіть на сайт портал превентивної освіти за посиланням [http://autta.org.ua/.](http://autta.org.ua/) У розділі «Онлайн-курси» оберіть курс «Основи здоров'язбережної компетентності».

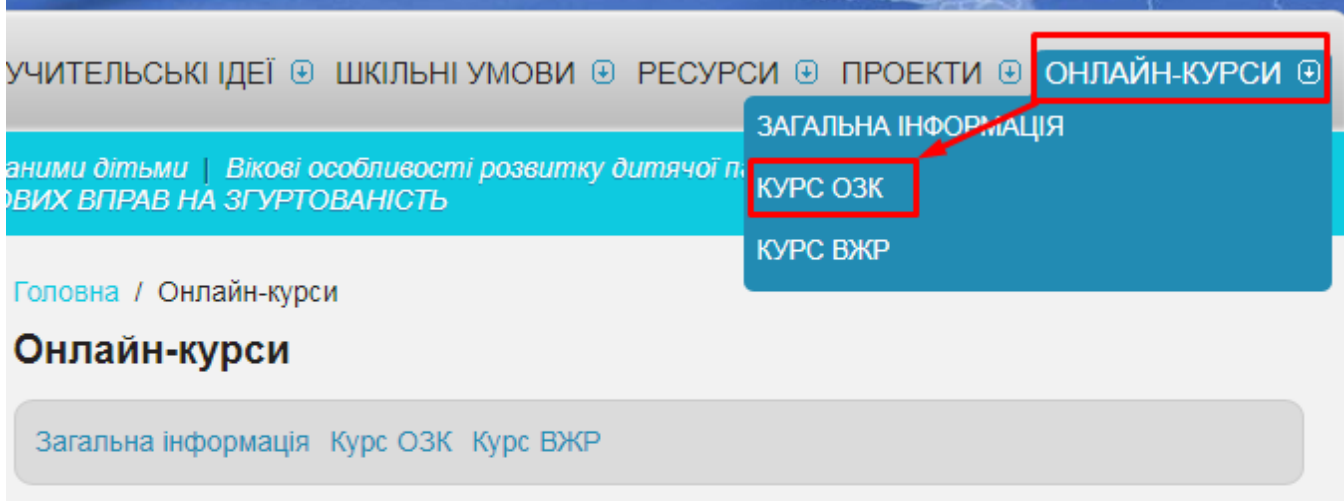

До уваги користувачів порталу і вчителів предмета «Основи здоров'я!

### <span id="page-1-1"></span>**2. Інформація про курс**

Детальна інформація про курс та інструкція завжди доступні на головній сторінці.

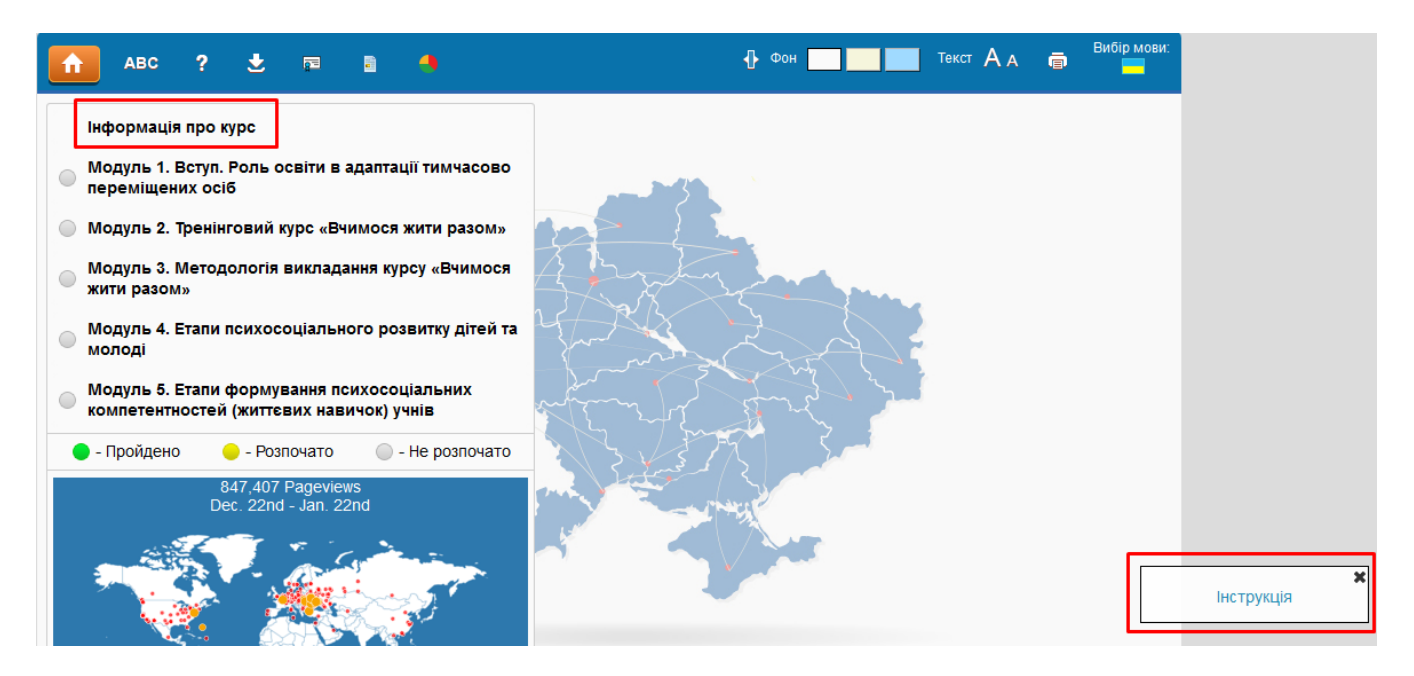

#### <span id="page-1-2"></span>**3. Реєстрація для отримання сертифікату**

Для отримання доступу до тестування та подальшого отримання сертифікату, Ви маєте зареєструватися на курсі.

На головній сторінці онлайн курсу, натисніть кнопку «Реєстрація» і внесіть свої персональні дані.

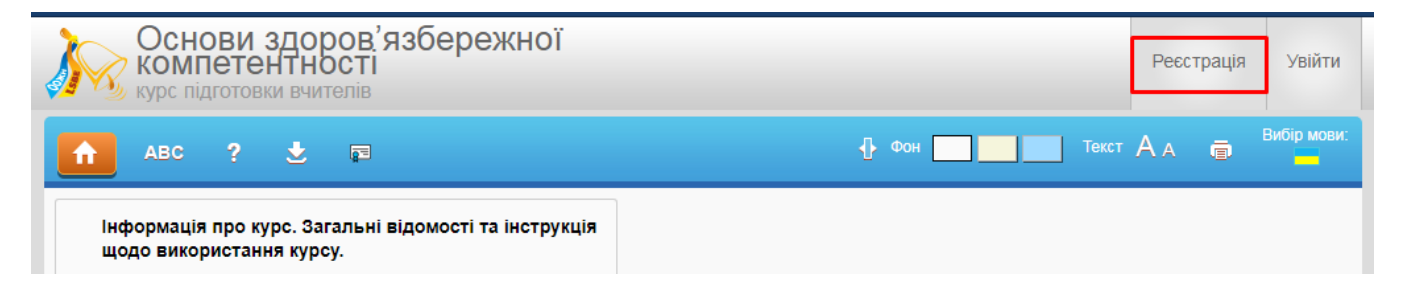

Всі поля, окрім фотографії, обов'язкові. Заповнивши їх, натисніть кнопку «Зареєструватися» внизу сторінки.

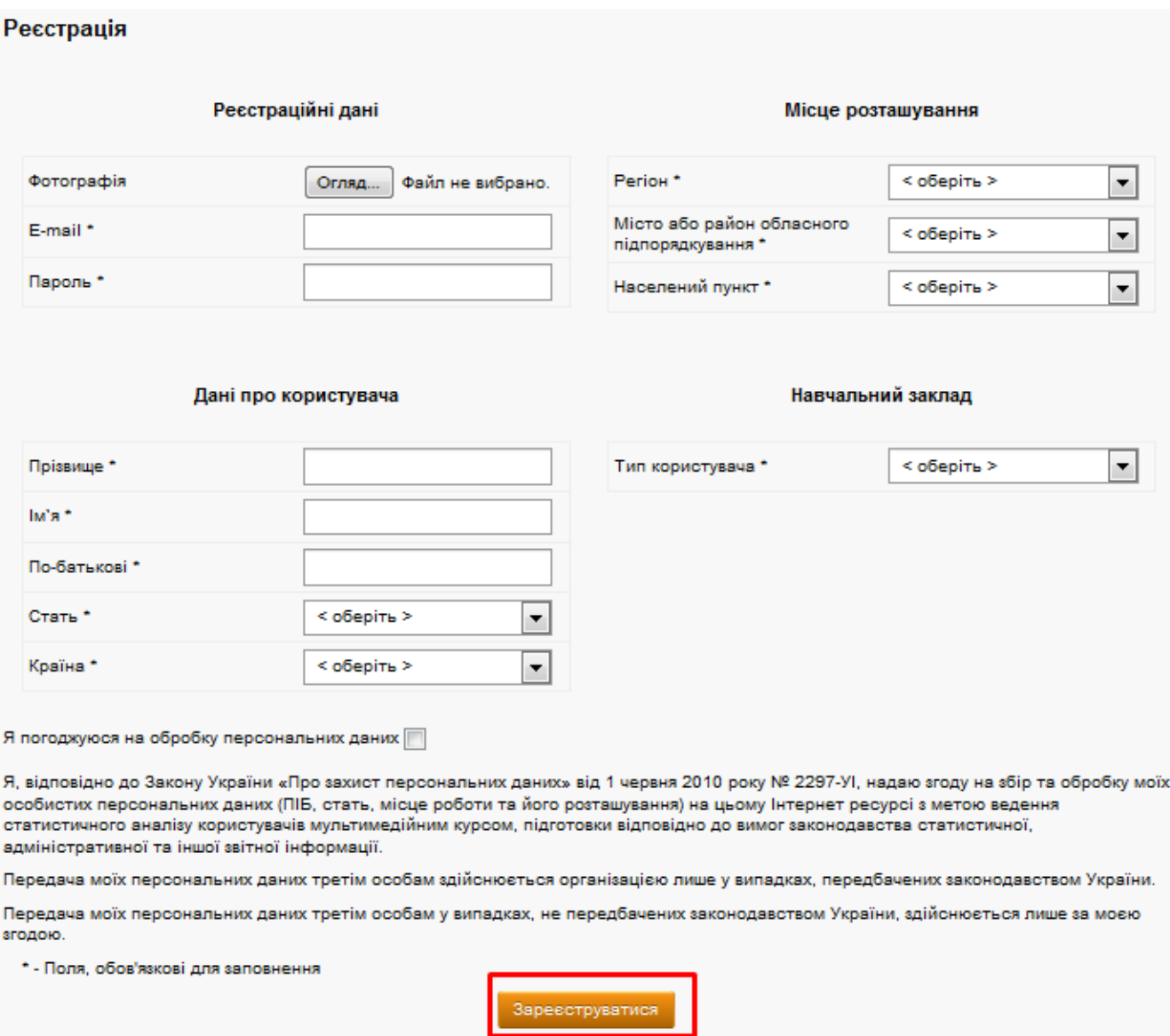

Якщо у випадаючих списках немає потрібної вам категорії, оберіть пункт «інше» та введіть потрібні дані самостійно.

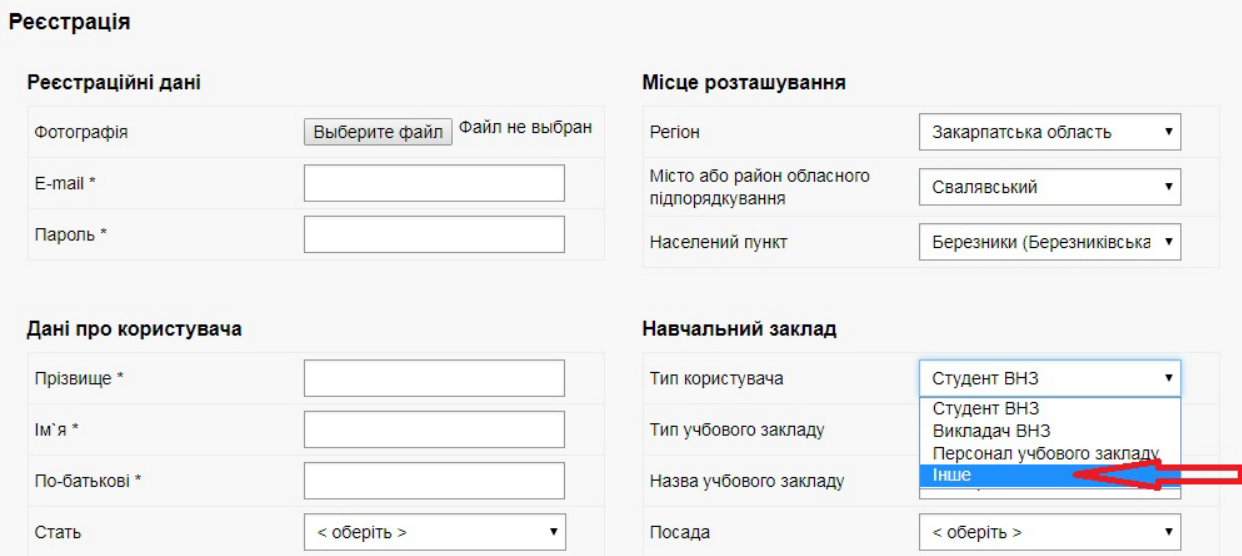

### <span id="page-3-0"></span>**4. Персональний профіль**

4.1. Після реєстрації перед проходженням кожного тесту потрібно авторизуватися, натиснувши кнопку «Увійти» на головному екрані. Якщо це не вдається, то уважно перевірте правильність всіх внесених даних. Якщо і це не спрацює, то скористайтеся функцією відновлення паролю.

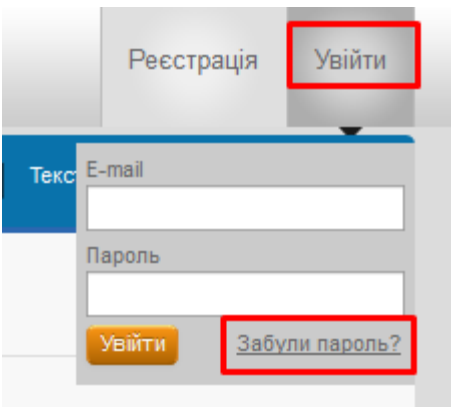

4.2. У вікні, що з'явиться, введіть почту, яку реєстрували на курсі та новий пароль. Лист-підтвердження надійде на ваш е-мейл.

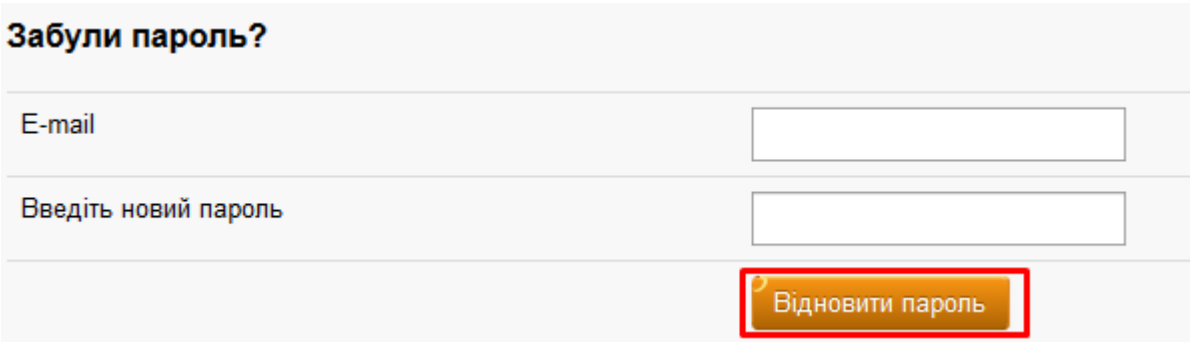

4.3. Після авторизації ви зможете перейти у власний профіль.

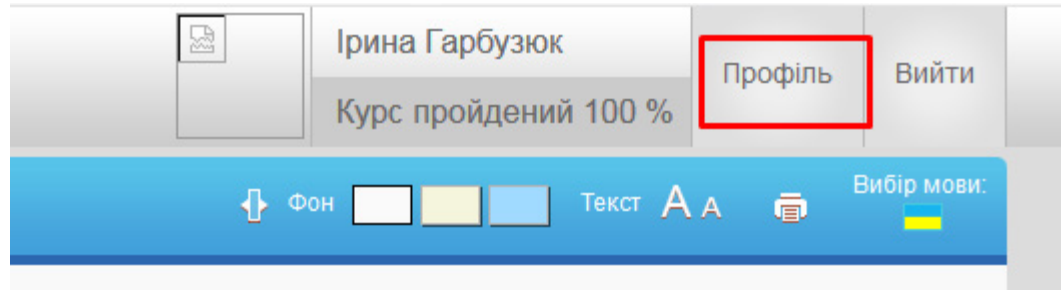

4.4. На сторінці профілю буде висвітлена інформація про ваші особисті дані та про прогрес у проходженні курсу. За необхідності ви в будь-який момент маєте змогу відредагувати особисті дані або завантажити фотографію (за бажанням).

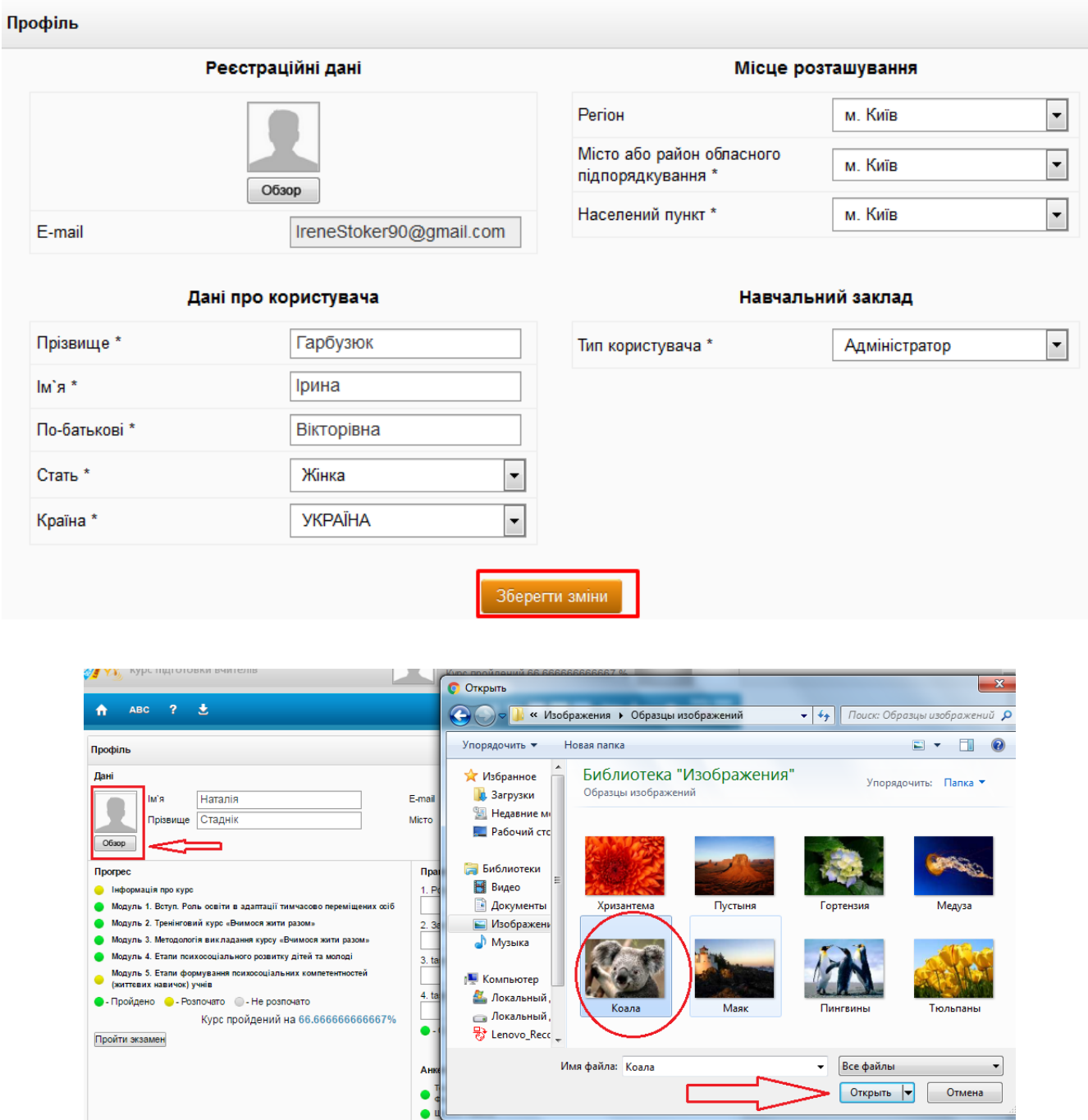

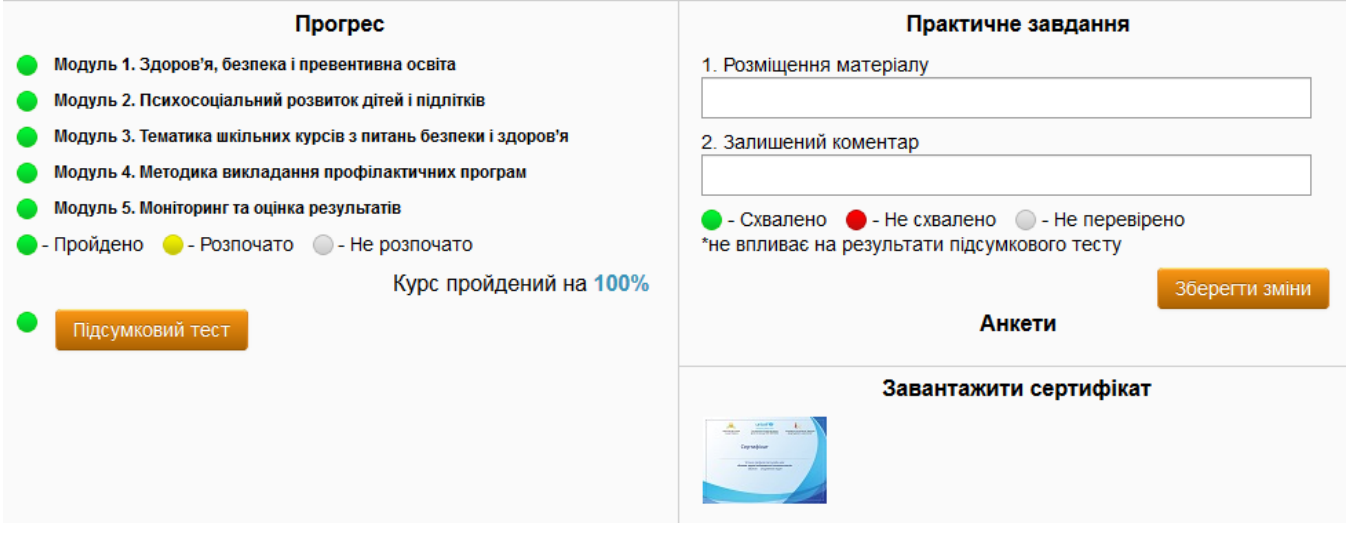

4.5. Також у вас є можливість пройти деякі додаткові тести для оцінки вашого рівня стресу (Шкала стресу) та особистих якостей (Тест Дарелла Франкена).

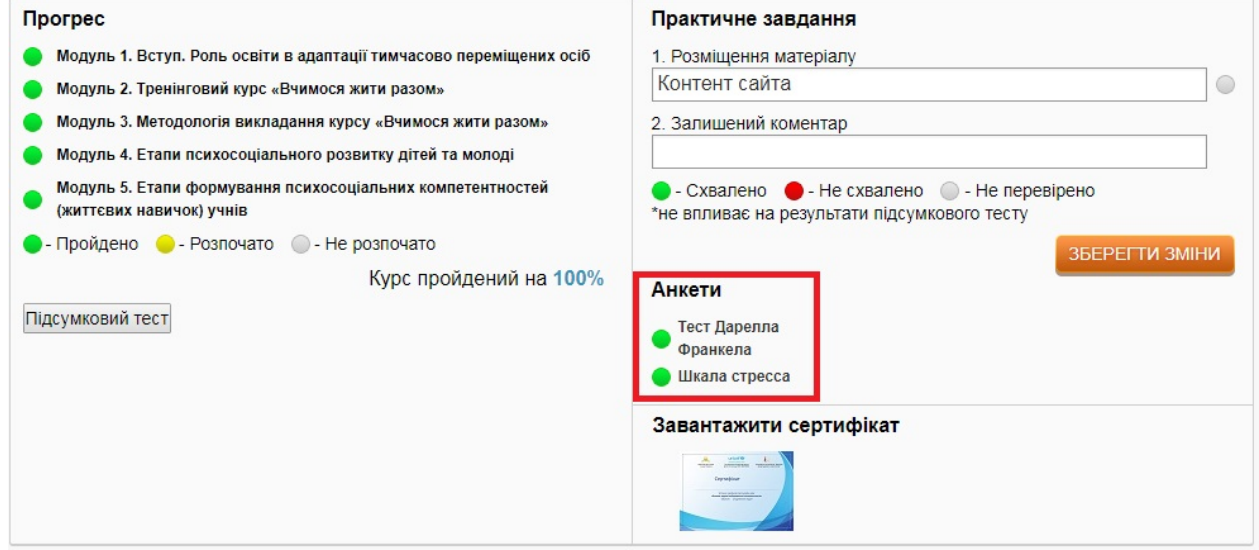

4.6. З персонального профіля ви також маєте змогу пройти підсумковий тест і завантажити сертифікат (кнопка стане активною, щойно ви пройдете підсумковий тест за курсом).

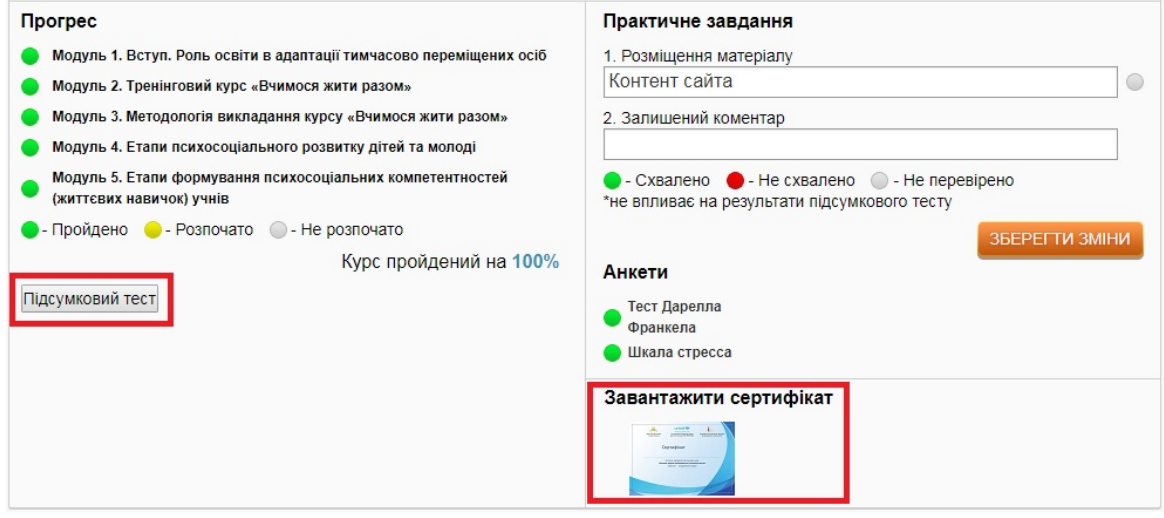

#### <span id="page-6-0"></span>**5. Інформація про прогрес в проходженні курсу**

Курс «Основи здоров'язбережної компетентності» складається з 5 модулів. Узагальнений прогрес в проходженні курсу у відсотках( % ) відображається у правій верхній частині екрану (під вашим прізвищем та ім'ям).

Модулі (теми), які ви повністю опрацювали (включно з тестами), позначено зеленим кольором. Модулі(теми), які ви вже розпочали, але ще не завершили вивчати або не пройшли тести, позначено жовтим кольором. Модулі і теми, вивчення яких ви ще не розпочали, позначено білим кольором.

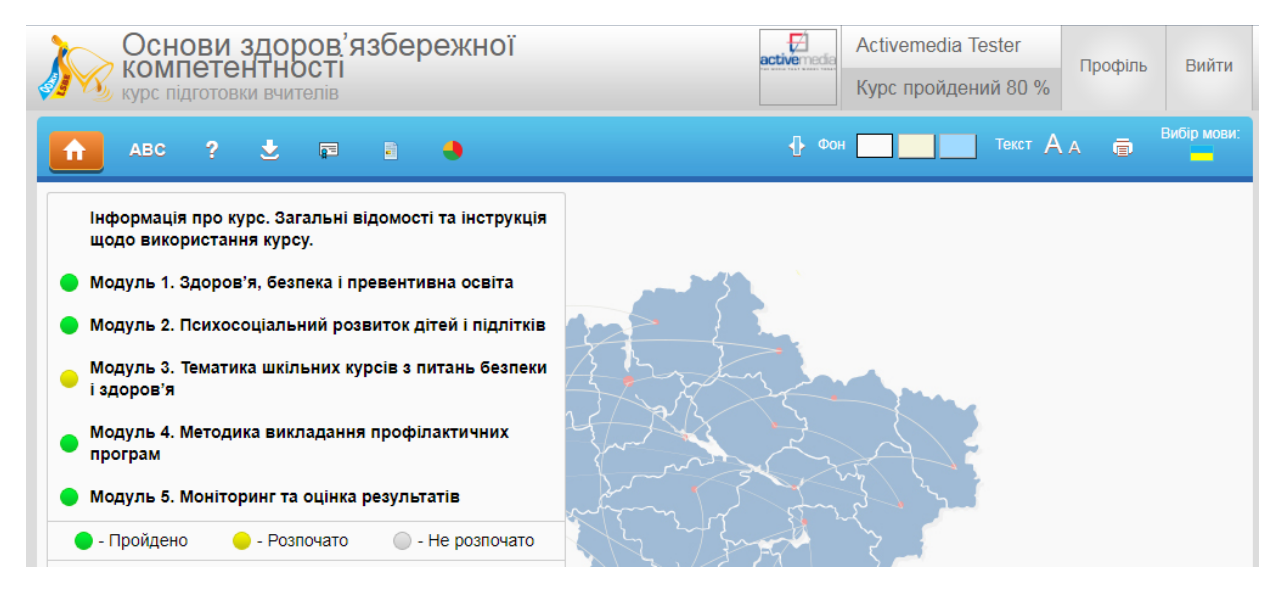

#### <span id="page-6-1"></span>**6. Додаткові можливості онлайн курсу**

6.1. **Словник** . При активації цього вікна з'являється доступ до глосарія.

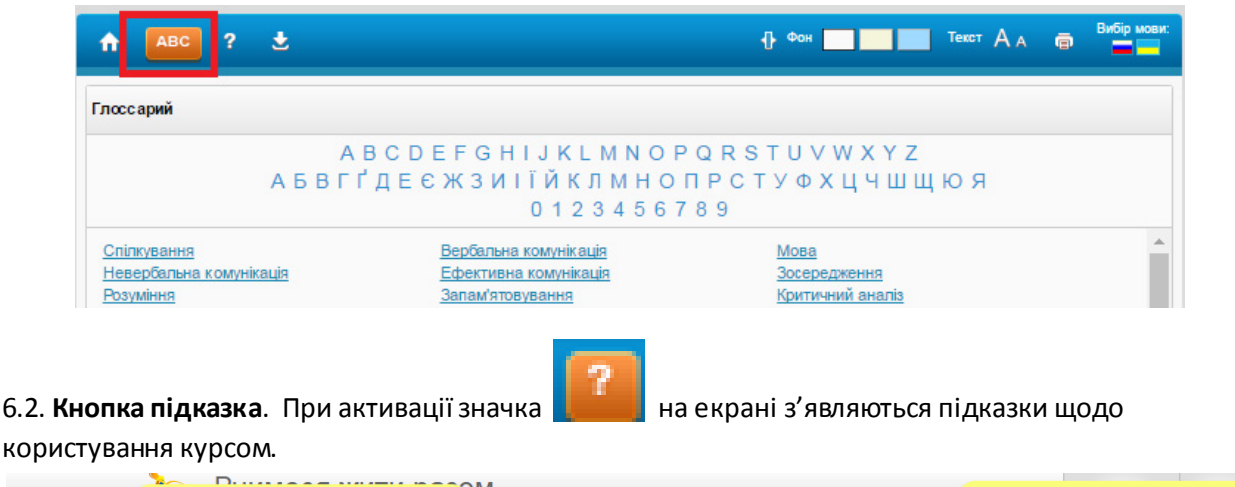

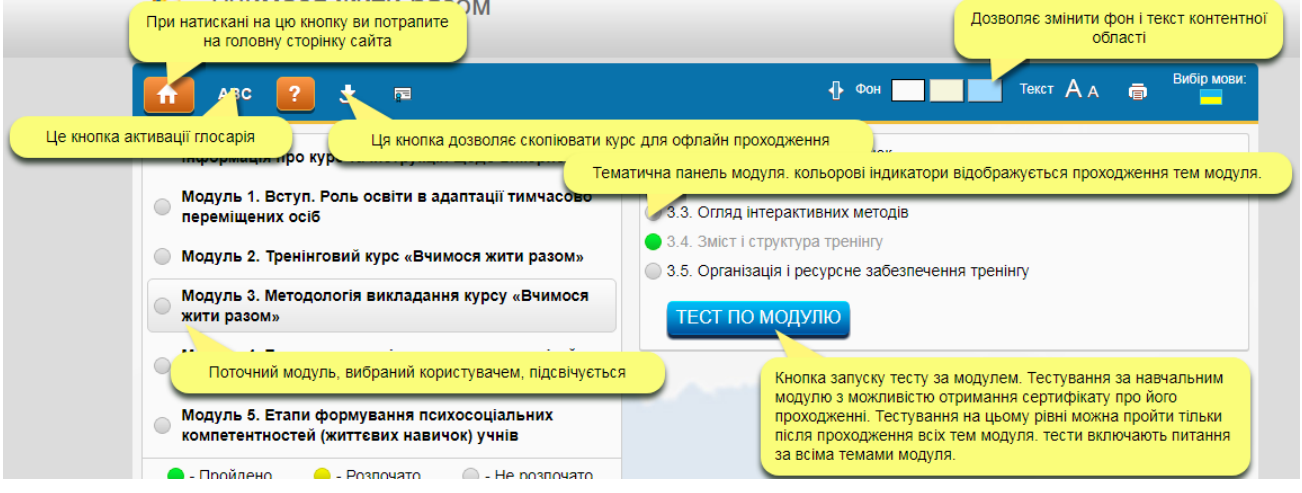

#### 6.3. Можливість **читати текст на повний екран**

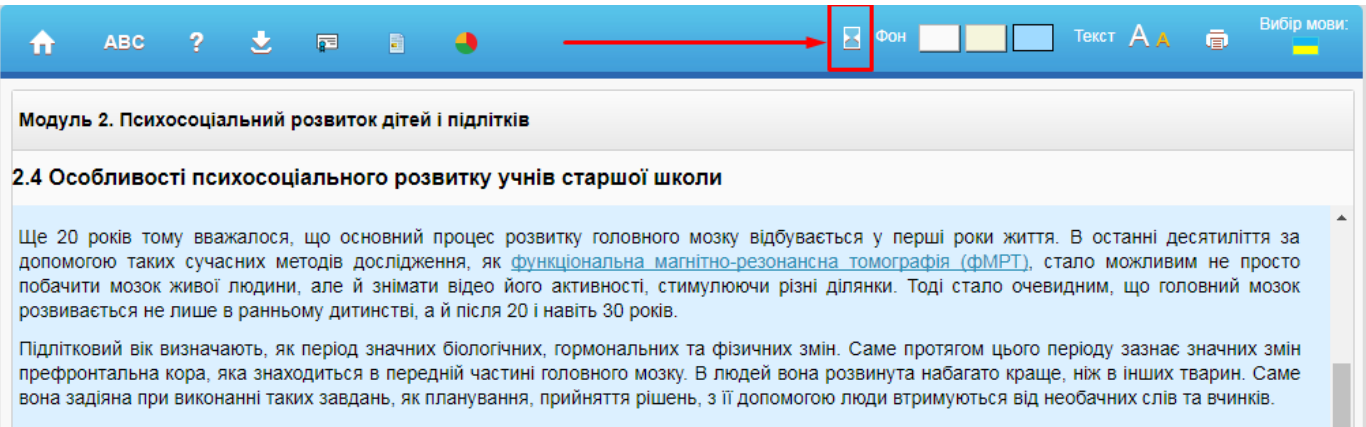

Об'єм сірої речовини префронтальної кори головного мозку сягає свого піку на початку підліткового віку (10-11 років), а потім він йде на спад

#### 6.4. Можливість **змінювати колір фону**.

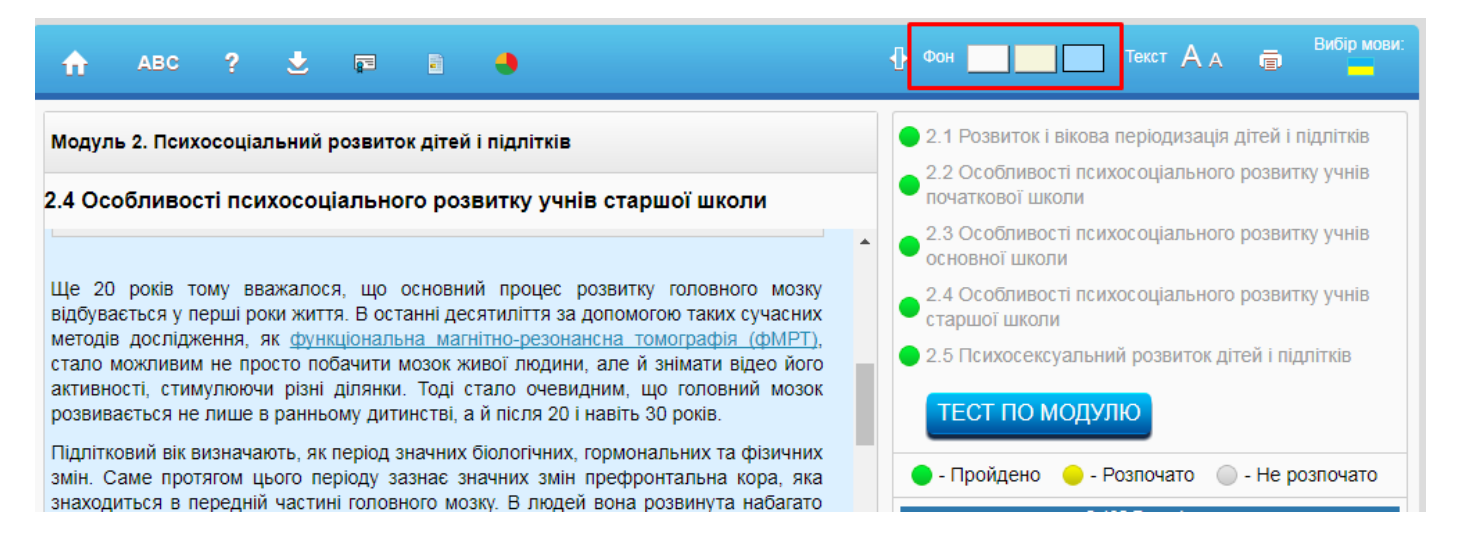

#### 6.5. Можливість **збільшувати шрифт тексту.**

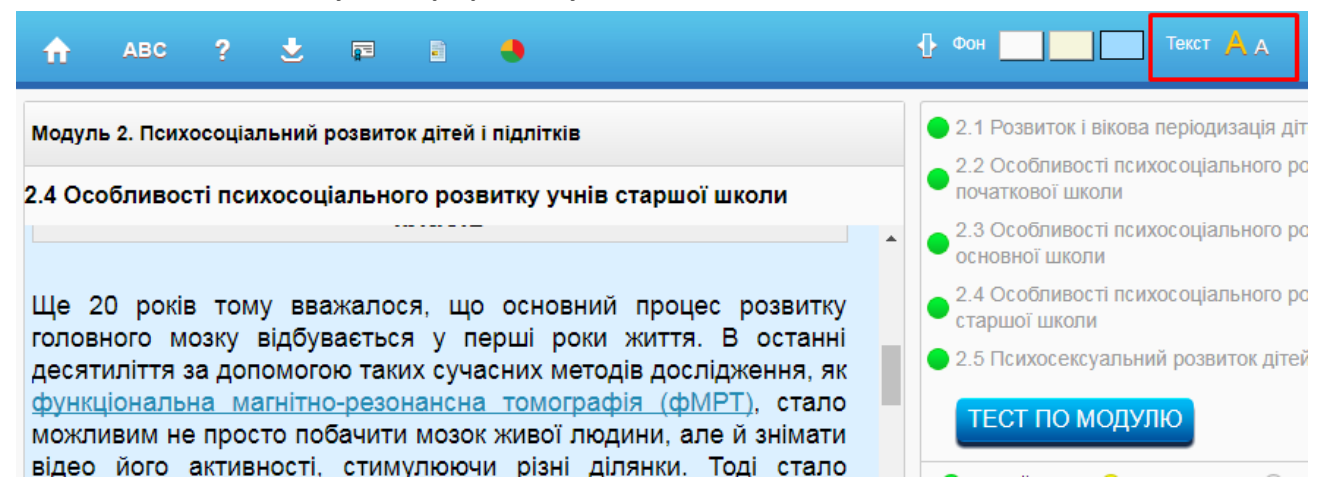

6.6. Можливість **роздрукувати** весь курс, окремий модуль, окрему тему.

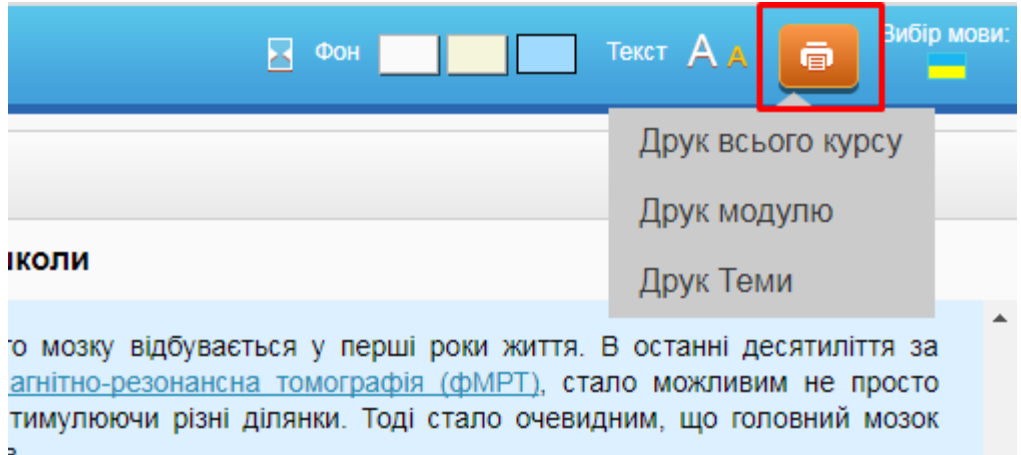

6.7. До деяких тем існують **Додаткові матеріали** (посібники, брошури, статті,презентації, відео…).

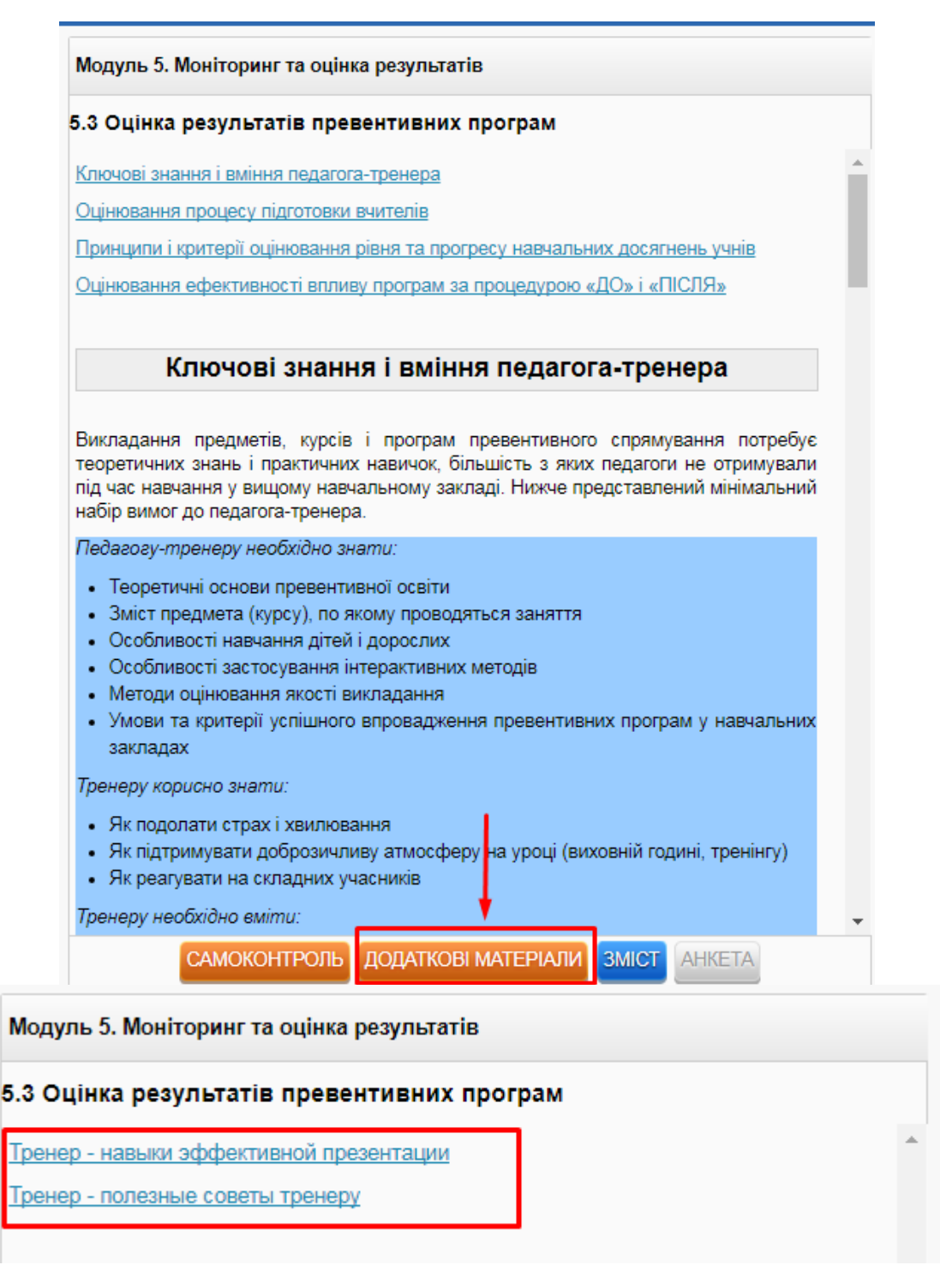

**6.8. Самоконтроль.** В кінці кожної теми є кнопка «САМОКОНТРОЛЬ». При натисканні цієї кнопки з'являється тест для самоперевірки з даної теми.

У цьому курсі існує три види тестів:

 $\Rightarrow$  з однією правильною відповіддю (відповіді позначаються кружечками);

• 3) В якому віці зростає поширеність суб'єктивних негативних показників здоров'я, таких, як скарги на здоров'я, низька самооцінка стану здоров'я, низький рівень задоволеності життям:

- **О дошкільний вік**
- **молодший шкільний вік**
- **підлітковий вік**
- $\Rightarrow$  з багатьма правильними відповідями (відповіді позначаються квадратиками);

#### $\triangleq$  4) Очікувана тривалість життя в Україні порівняно з країнами ЄС:

- на 14 років менша для чоловіків
- на 8,2 років менша для жінок
- □ більша на 5 років для чоловіків і жінок
- тести на встановлення відповідності (в яких елементи з правої частини тесту треба «перетягнути» в порядку розстановки елементів з лівої частини)..

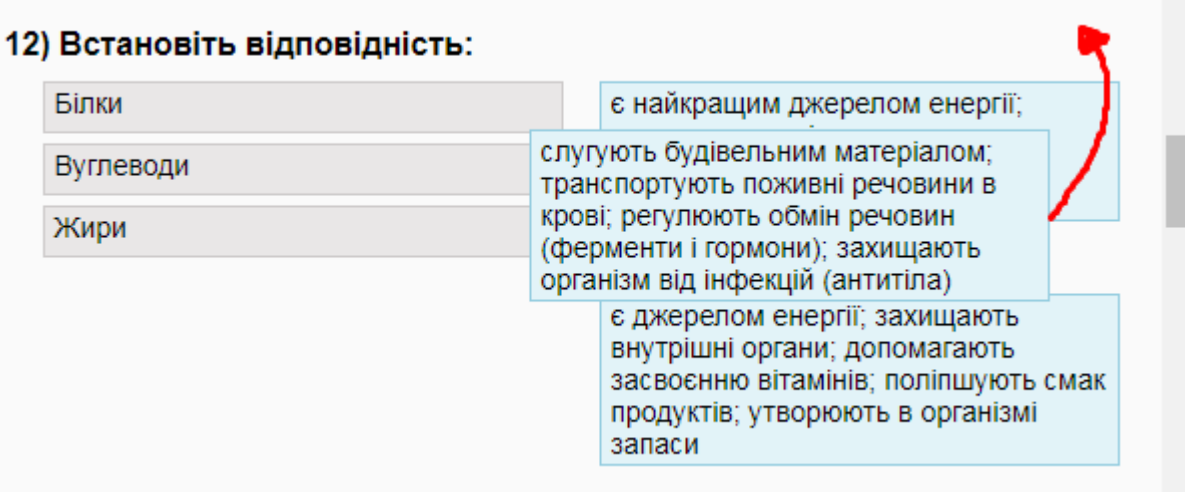

Відповівши на всі запитання тесту, натисніть кнопку «ЗАКІНЧИТИ ТЕСТ» і отримайте результат.

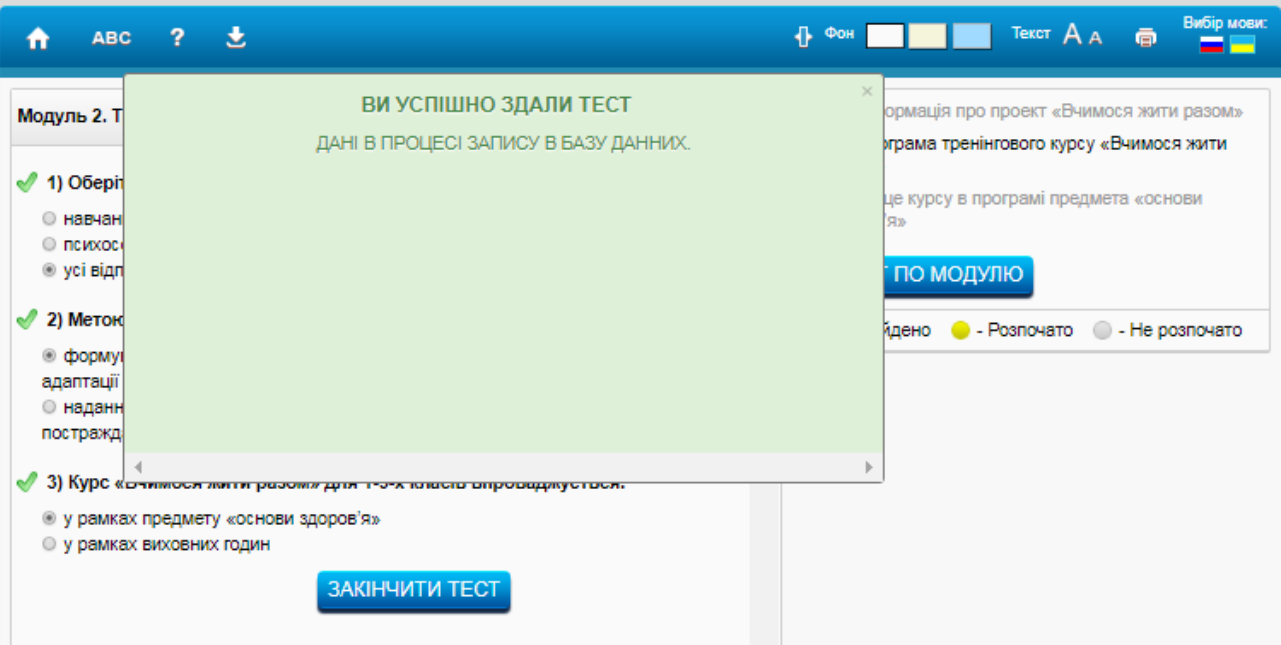

Тест вважається пройденим, якщо ви правильно відповіли на 90% або більше запитань. Правильні відповіді будуть позначені галочками, а неправильні – хрестиками. Проаналізувавши результати тесту, ви маєте змогу уточнити свої знання і заново пройти тест стільки разів, скільки потрібно.

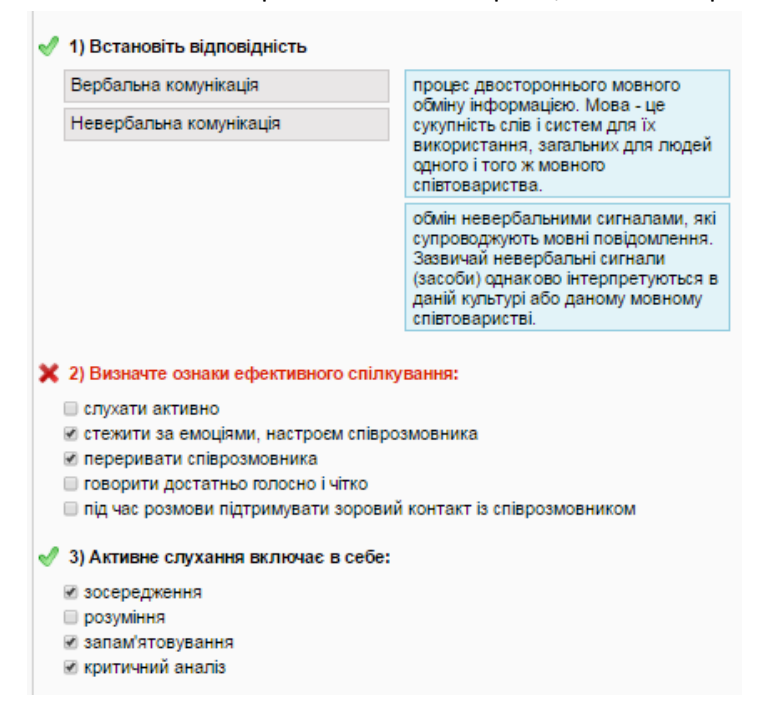

Коли тест по темі успішно пройдено, ця тема в меню позначиться зеленим кольором.

**6.9. Тест по модулю.** Для перевірки знань з цілого модуля натисніть кнопку «ТЕСТ ПО МОДУЛЮ».

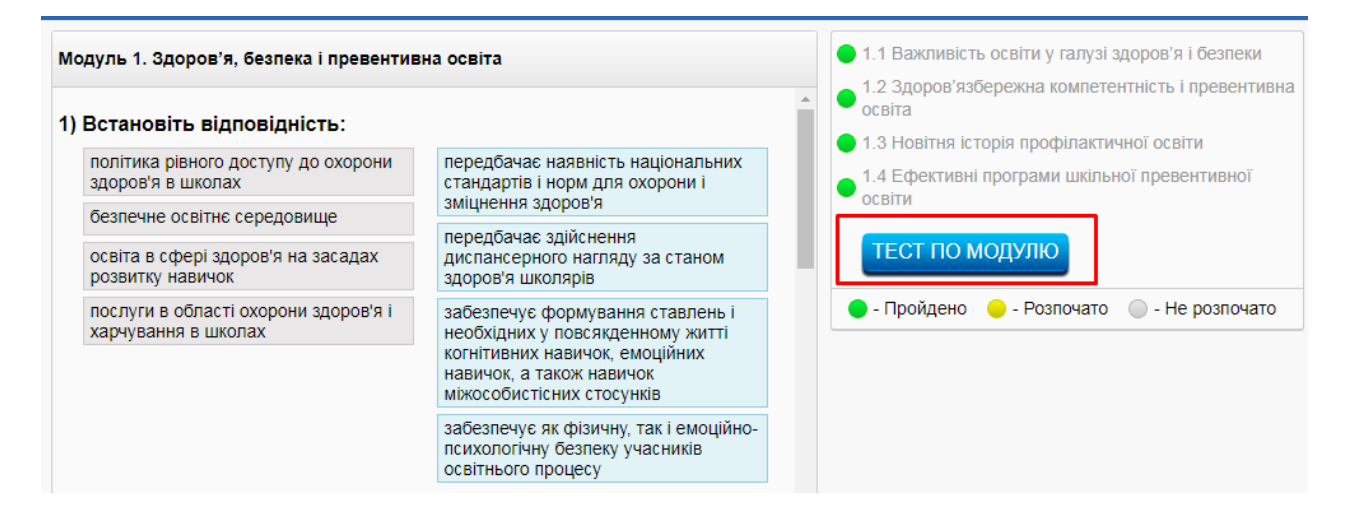

Коли пройдено тест по модулю, цей модуль в меню та персональному профілі позначиться зеленим кольором.

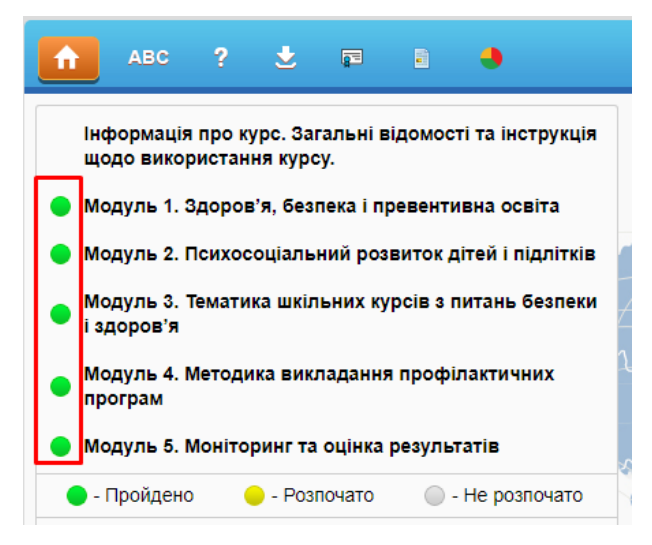

## <span id="page-11-0"></span>**7. Робота із офлайн версією курсу**

7.1. Для початку роботи з офлайн версією курсу необхідно завантажити її, натиснувши на відповідну позначку у верхній частині екрану.

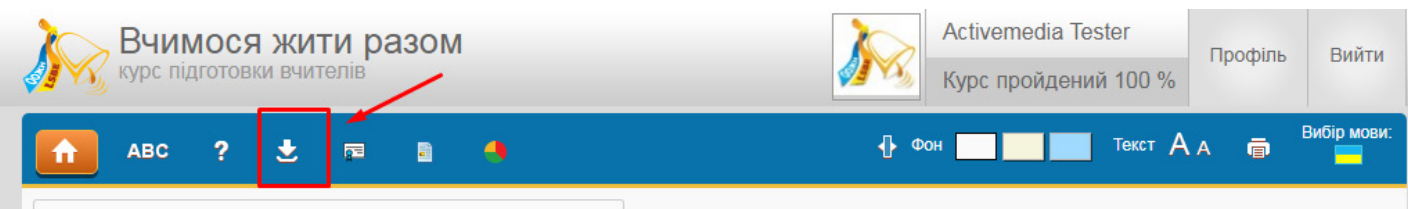

7.2. Якщо ви користуєтесь Google Сhrome, внизу екрана з'явиться папка із індикатором процесу завантаження. Якщо ви користуєтесь іншим браузером, індикація матиме інший вигляд.

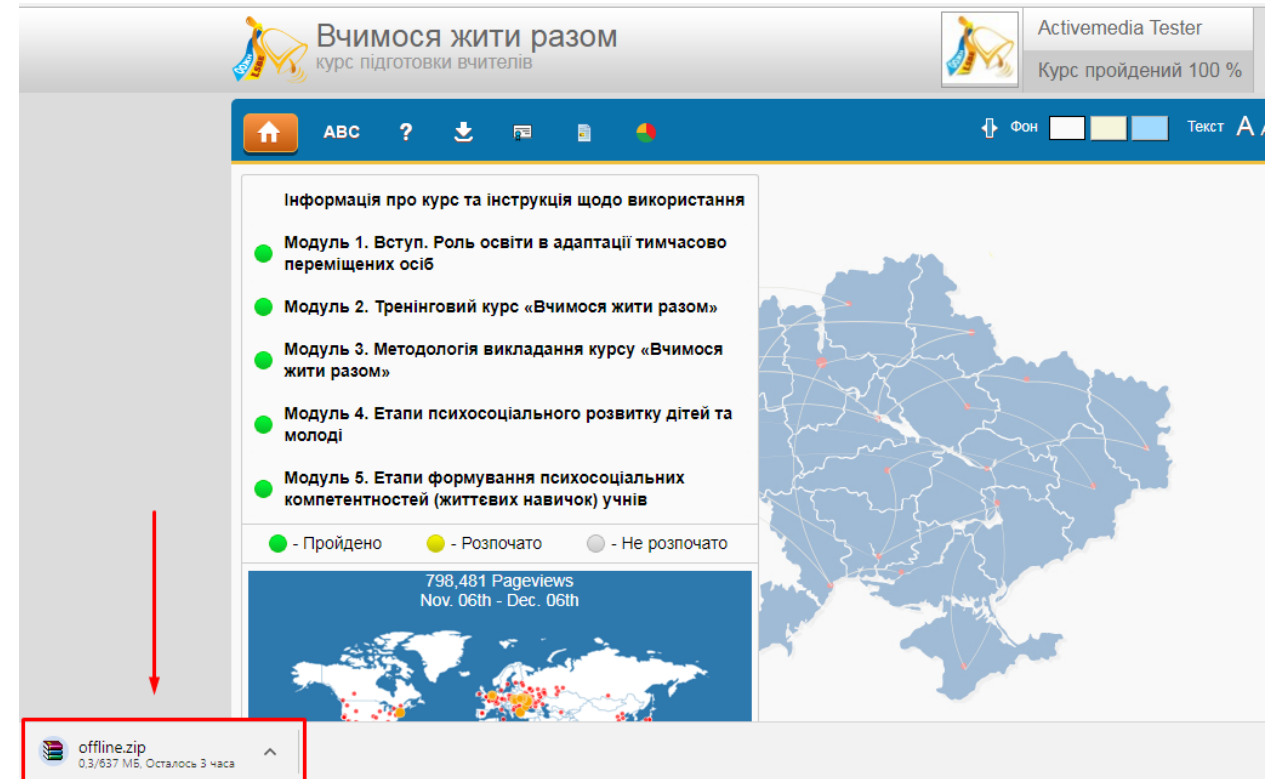

7.3. Якщо файл завантажився без помилок, його необхідно розархівувати.

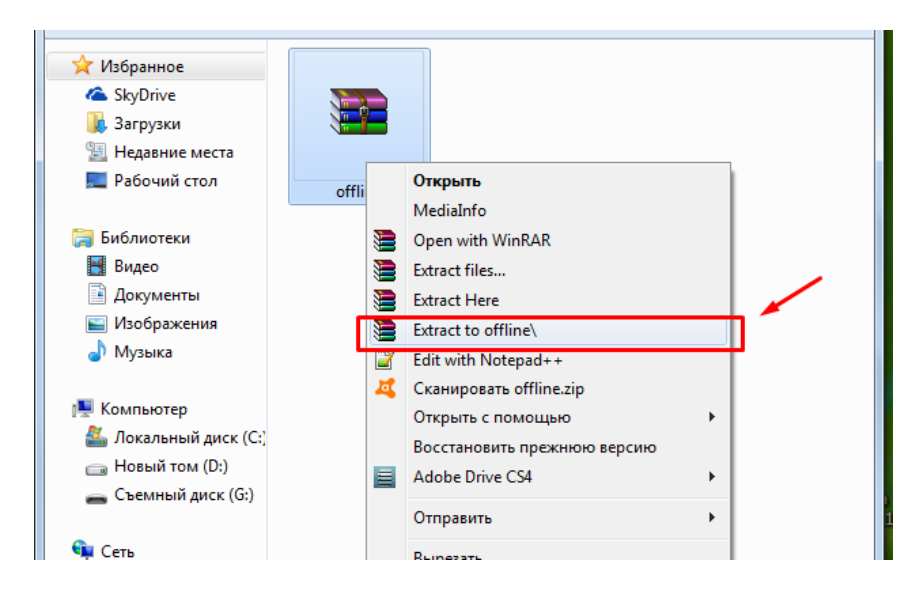

7.4. Після розархівації відкрийте папку з файлами. Знайдіть в ній файл Index та відкрийте його з допомогою браузера, що встановлений на вашому комп'ютері (крім браузера Internet Explorer).

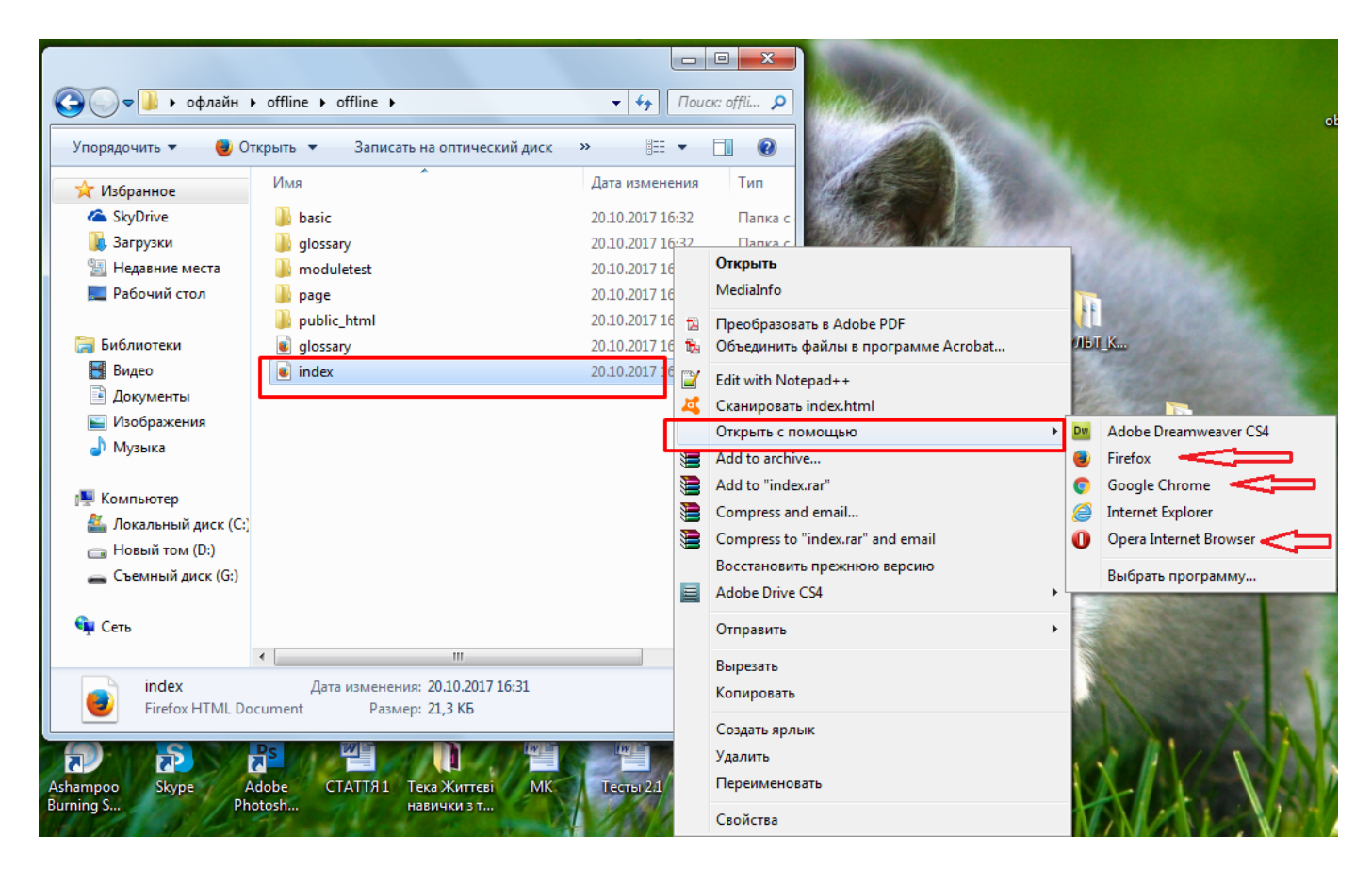

7.5. Після успішного завантаження та розархівування файлу, ви можете працювати з курсом, вивчати матеріал та проходити тести по темах і модулях для тренування.

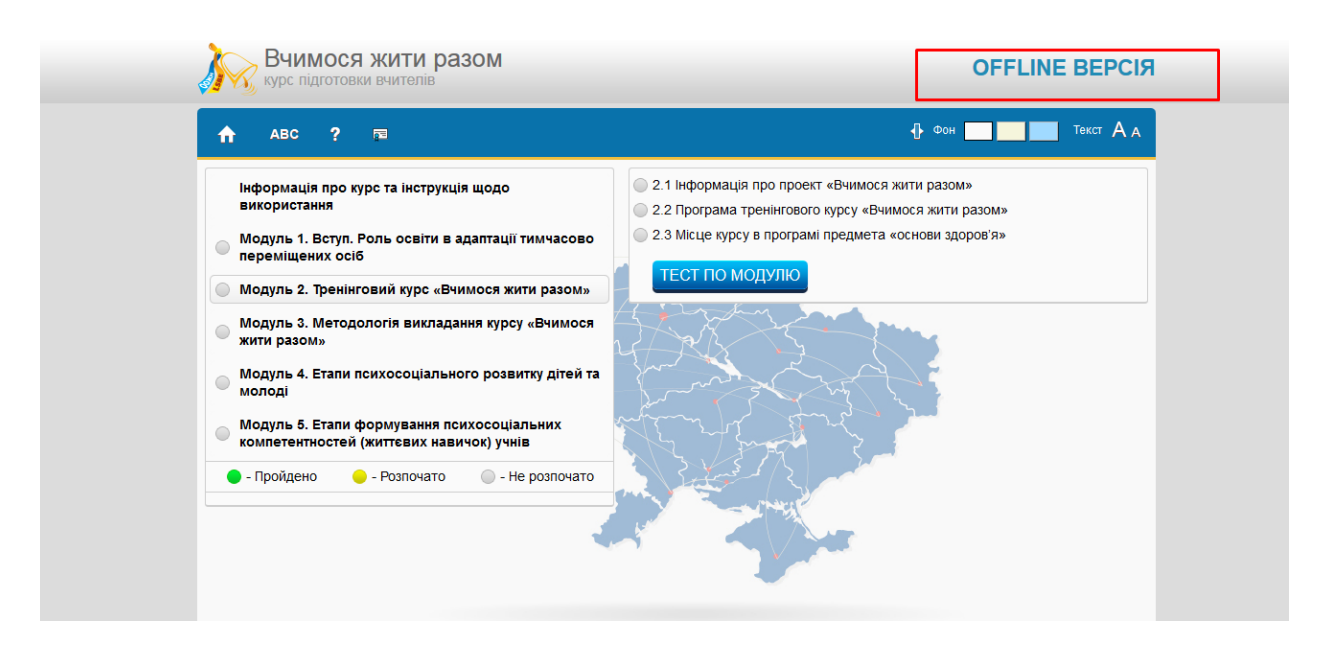

7.6. Для отримання сертифікату, необхідно зареєструватися в онлайн версії та пройти тести по модулях і підсумковий тест. Якщо ви добре знаєте матеріал курсу, це займе небагато часу.